## **Continuing Student Management Workcenter Reference Guide**

The Continuing Student Management Workcenter allows you to obtain data regarding students in a specific class, students in a specific program, students assigned as your advisee or just an individual student. This data will help you with program and student management and will allow you to help retain your students in the upcoming term.

## Option #1 – Class Roster

## **View Your Class Roster With Enrollment for Upcoming Term**

This *real-time* option will return a list of students that are registered for the following term that are in your current class. It will also show if they are on a registration hold that needs to get worked out, if they have financial aid, what percentage of completion they have completed in their primary program, IP credits (In Progress), W Credits (withdrawn credits) and if they are meeting the Financial Aid Standards of Academic Progress (SAP).

#### **Step 1 – Log in to in your Faculty Center**

**Step 2 - Navigation:** Main Menu> Records and Enrollment > SWC Custom > Continuing Student Management > Continuing Student Admin

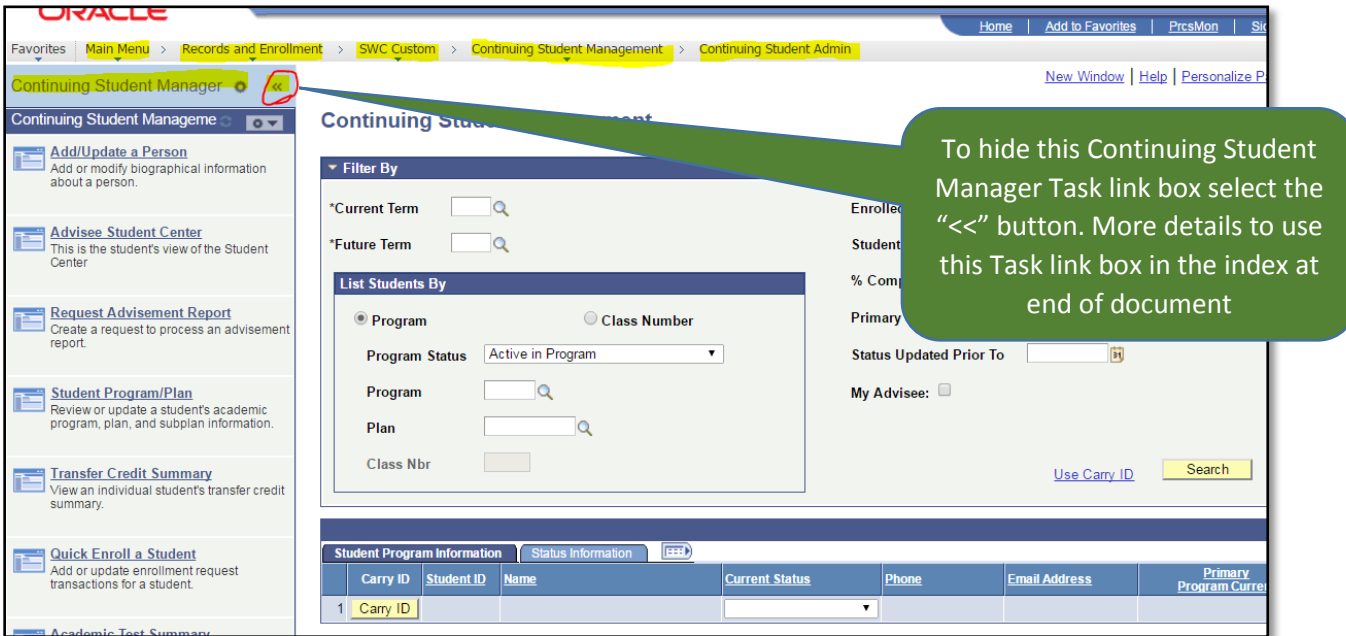

#### **Step 3 – Search for your class**

- **a)** Enter into the fields highlighted in yellow 4 Digit number for **Current Term** and **Future Term**.
- **b)** Click the radio button for **Class number**.
- **c)** Enter into the **Class Nbr** highlighted field your 5 digit course number.
- **d)** Now click the **Search** button to pull your course roster.

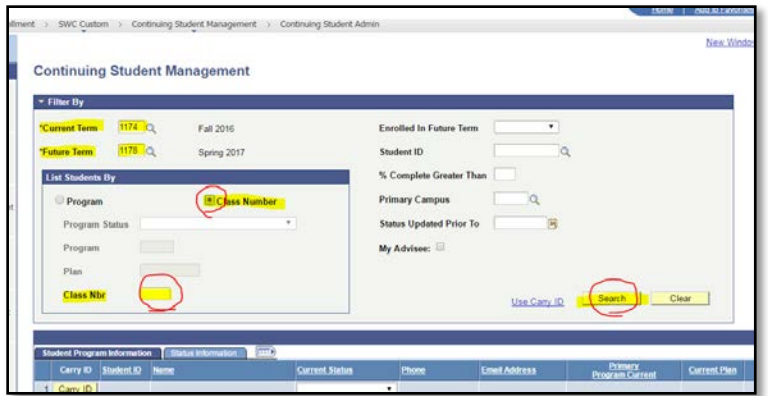

**Step 4** – Two tabs of information are provided. Click the **Fig.** (Show All Columns) button highlighted and circled below to view all the information available for each student or just click between the two tabs to view the dat.

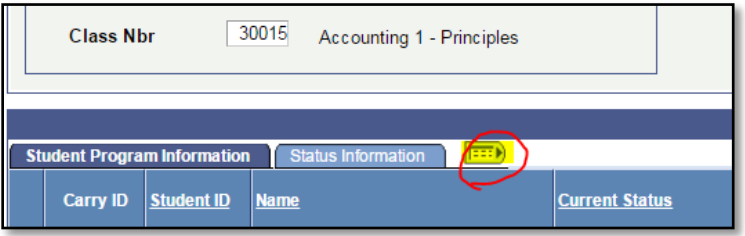

The important information you will get (Student information blacked out for privacy) is highlighted in yellow. If they have a **Registration Hold** preventing them from registering, if they have already registered for at least one course in the **Enrolled Future Term** Column, the percentage that they have completed **(% Complete**), if they have **Financial Aid** and if they are meeting Satisfactory Academic Progress **(SAP Status)** requirements.

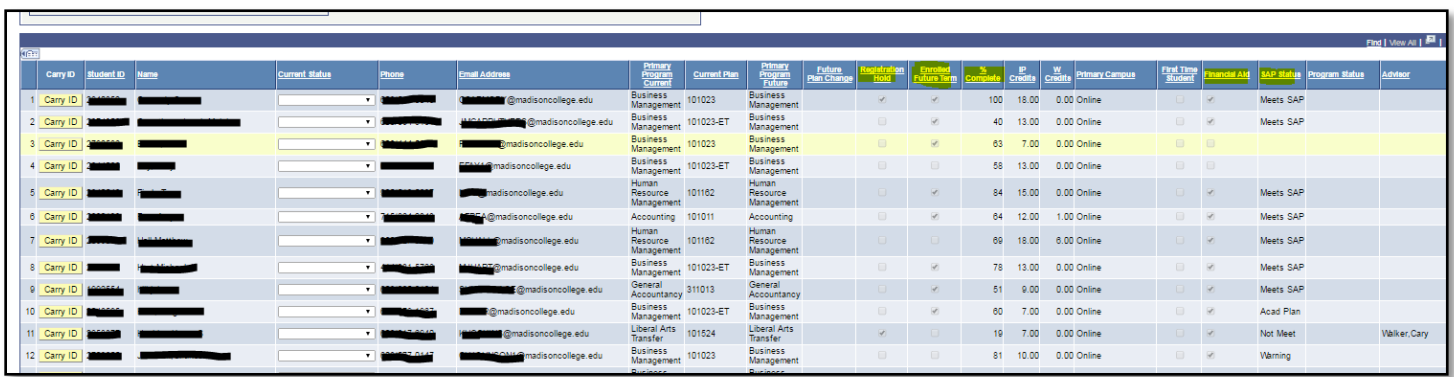

## **Please Note…**

**Step 5** – You have the ability to document specific information that you may know or find out about the student. The **Current Status** column allows you to select one of several pre-defined statuses that will help us track student enrollment activity. For example, you could note that the student is jobbing-out or is transferring. By sharing this information with others, we can avoid contacting the student over and over again. Just pick one and you're done!

## **View a Program Students With Enrollment for Upcoming Term**

This *real-time* option will return a list of students that are registered for the following term that are in a specified program. It will also show if they are on a registration hold that needs to get worked out, if they have financial aid, what percentage of completion they have completed in a program, IP credits (In Progress), W Credits (withdrawn credits) and if they are meeting the Financial Aid Standards of Academic Progress. If your program assigns Faculty advisors they are listed in the **Advisor Column.**

#### **Step 1 - Login in your Faculty Center**

**Step 2 - Navigation**: Main Menu> Records and Enrollment > SWC Custom > Continuing Student Management > Continuing Student Admin

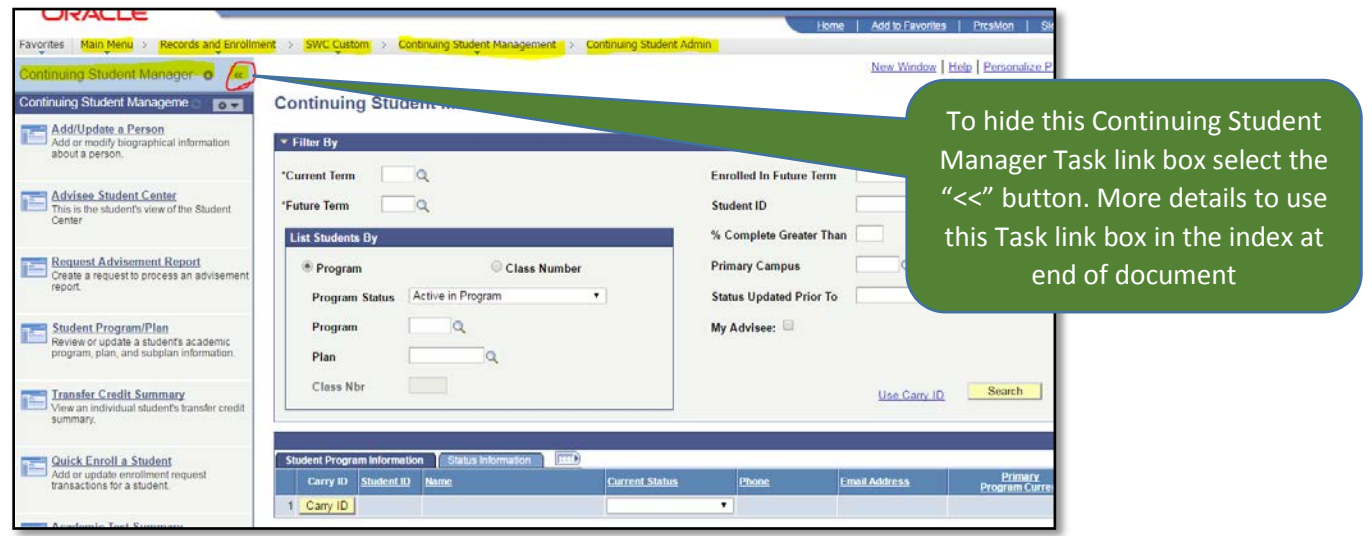

**Step 3 – Search for your program/plan:**

- **a)** Enter into the fields highlighted in yellow 4 Digit number for **Current Term** and **Future Term**.
- **b)** Make sure that "Active in Program" is selected for **Program Status**.
- **c)** Use the **Q** Magnifying Glass search button to find your Program/Plan. In the yellow highlighted **Description** field type the name of your program and click to **Search** button.

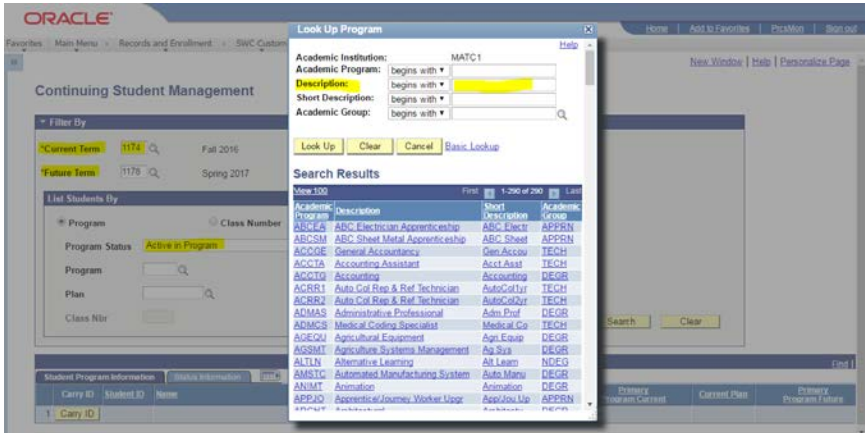

# Option #3 – My Advisees

## **Advisee list**

This *real-time* option will return a list of students that are registered for the following term that are assigned to you as a Faculty Advisor if your Program assigns Faculty Advisors. It will also show if they are on a registration hold that needs to get worked out, if they have financial aid, what percentage of completion they have completed in a program, IP credits (In Progress), W Credits (withdrawn credits) and if they are meeting the Financial Aid Standards of Academic Progress (SAP).

#### **Step 1 - Login in your Faculty Center**

**Step 2 - Navigation**: Main Menu> Records and Enrollment > SWC Custom > Continuing Student Management > Continuing Student Admin

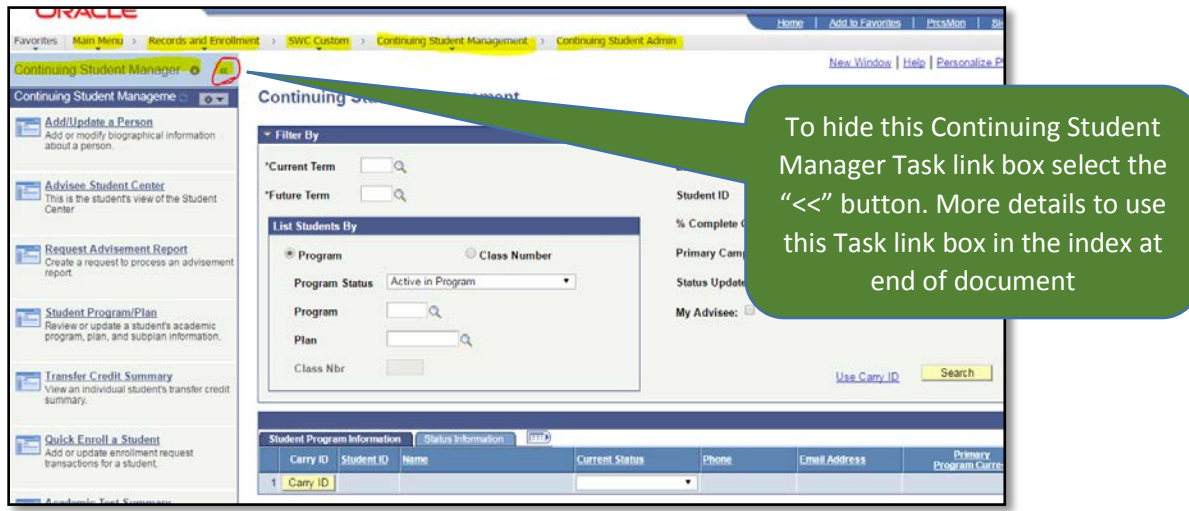

#### **Step 3 – Search for your Advisees**

- **a)** Enter into the fields highlighted in yellow 4 Digit number for **Current Term** and **Future Term**.
- **b)** Make sure that "Active in Program" is selected for **Program Status**.
- **c)** Use the Magnifying Glass search button to find your Program/Plan: In the yellow highlighted **Description** field type the name of your program.
- **d)** Click the button to Select the **My Advisee** field.
- **e)** Now click the **Search** button to pull your advisee students that are admitted into your program:

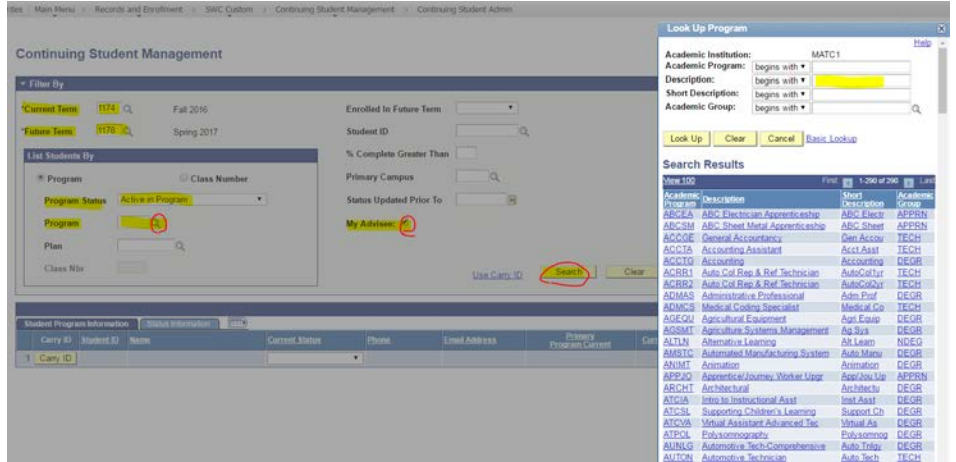

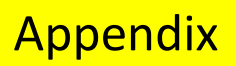

# **Frequently Asked Questions and Additional help**

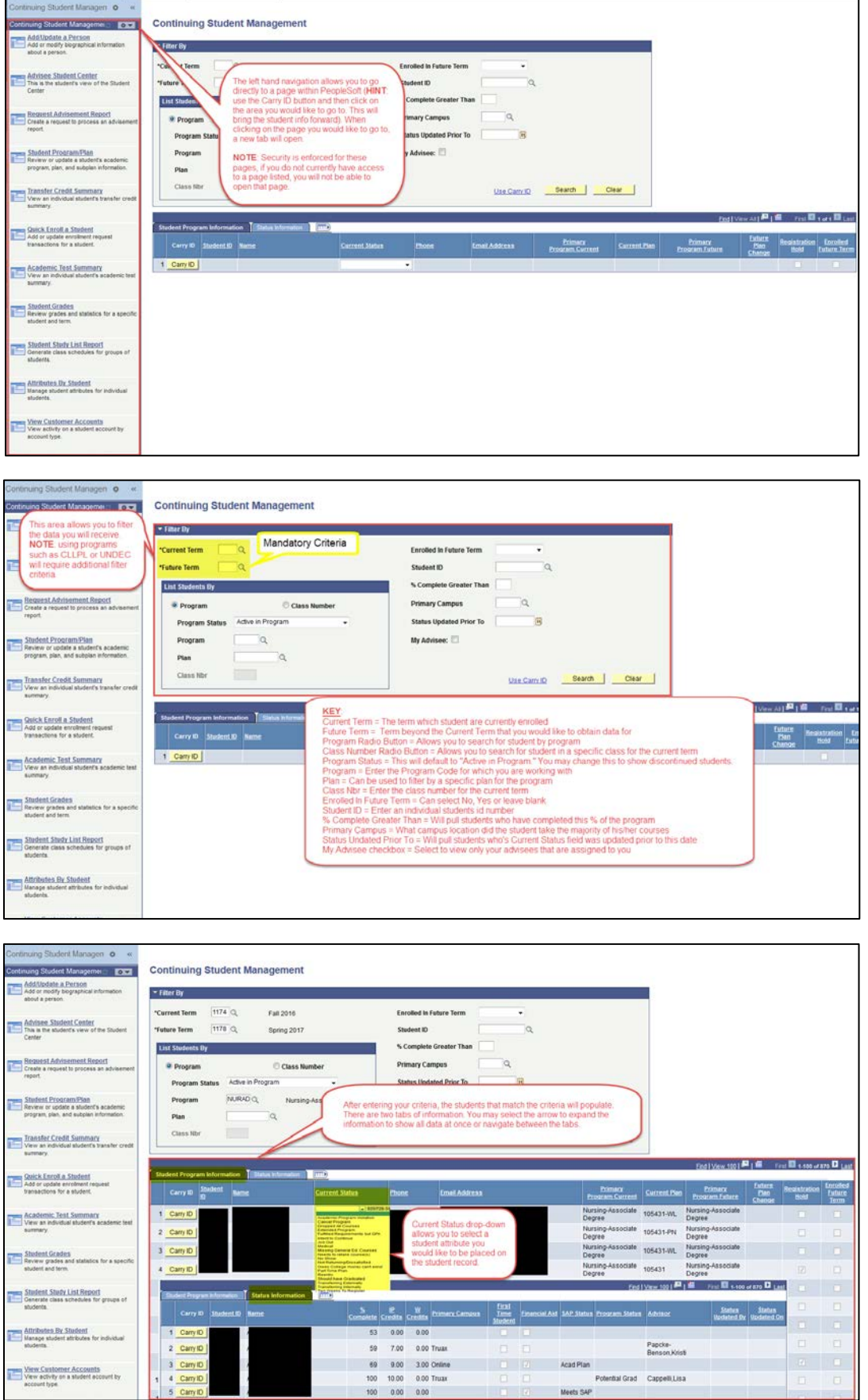